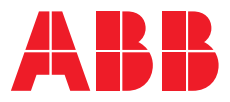

**—**  INBETRIEBNAHMEANLEITUNG

# **Naveo®Pro Gateway und App**

## Die sechs Schritte der Inbetriebnahme

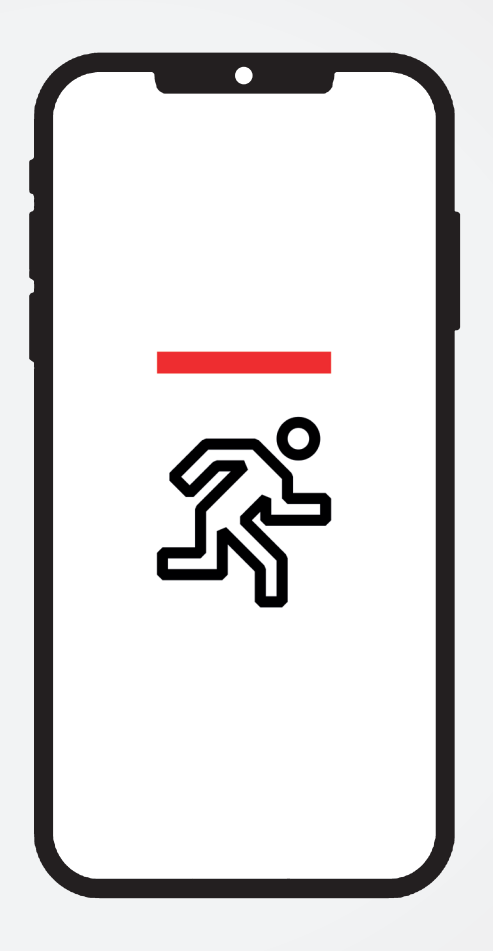

# **— Entdecken Sie die intelligente Sicherheitsbeleuchtungslösung von ABB, die vollständig über Ihr mobiles Gerät gesteuert wird. Naveo®Pro ermöglicht eine transparente Einrichtung, Wartung und Steuerung der gesamten Sicherheitsbeleuchtungsanlage,**

**gleichzeitig werden sämtliche** 

**Aktivitäten in der Cloud sicher** 

**aufgezeichnet.**

### **Inhaltsverzeichnis**

**—** 

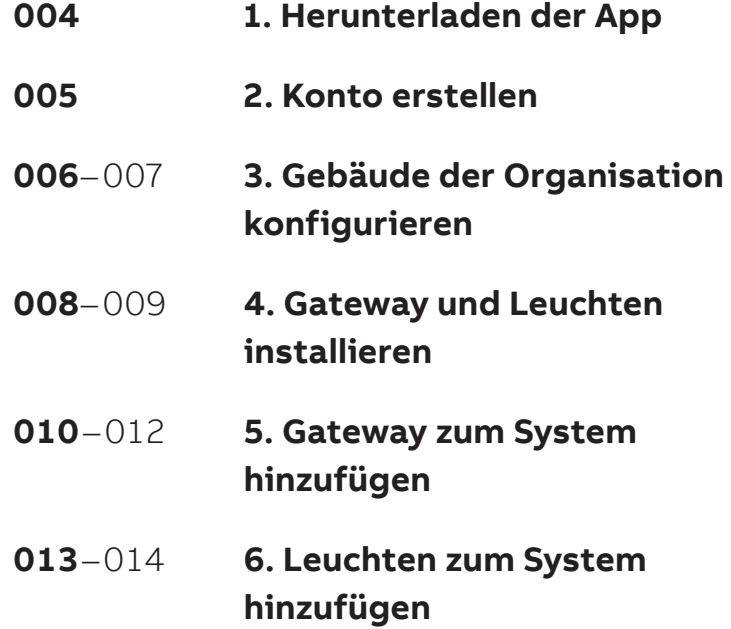

#### **Markenzeichen**

Sämtliche in diesem Dokument verwendeten Markenzeichen, eingetragenen Markenzeichen, Logos, Handelsnamen, Produktnamen sind im Besitz ihrer jeweiligen Eigentümer.

#### **Avisierte Zielgruppe dieses Dokuments**

Dieses Dokument ist an Systemintegratoren gerichtet: Qualifiziertes Personal mit einem profunden Wissen zu physikalischen oder funktionalen Verbindungen, verschiedenen Computersystemen und Softwareanwendungen, das als koordiniertes Ganzes unter Einhaltung der geltenden Vorschriften operiert.

**Änderungshistorie** 16. Juli 2020

### **— 1. Laden Sie die App herunter**

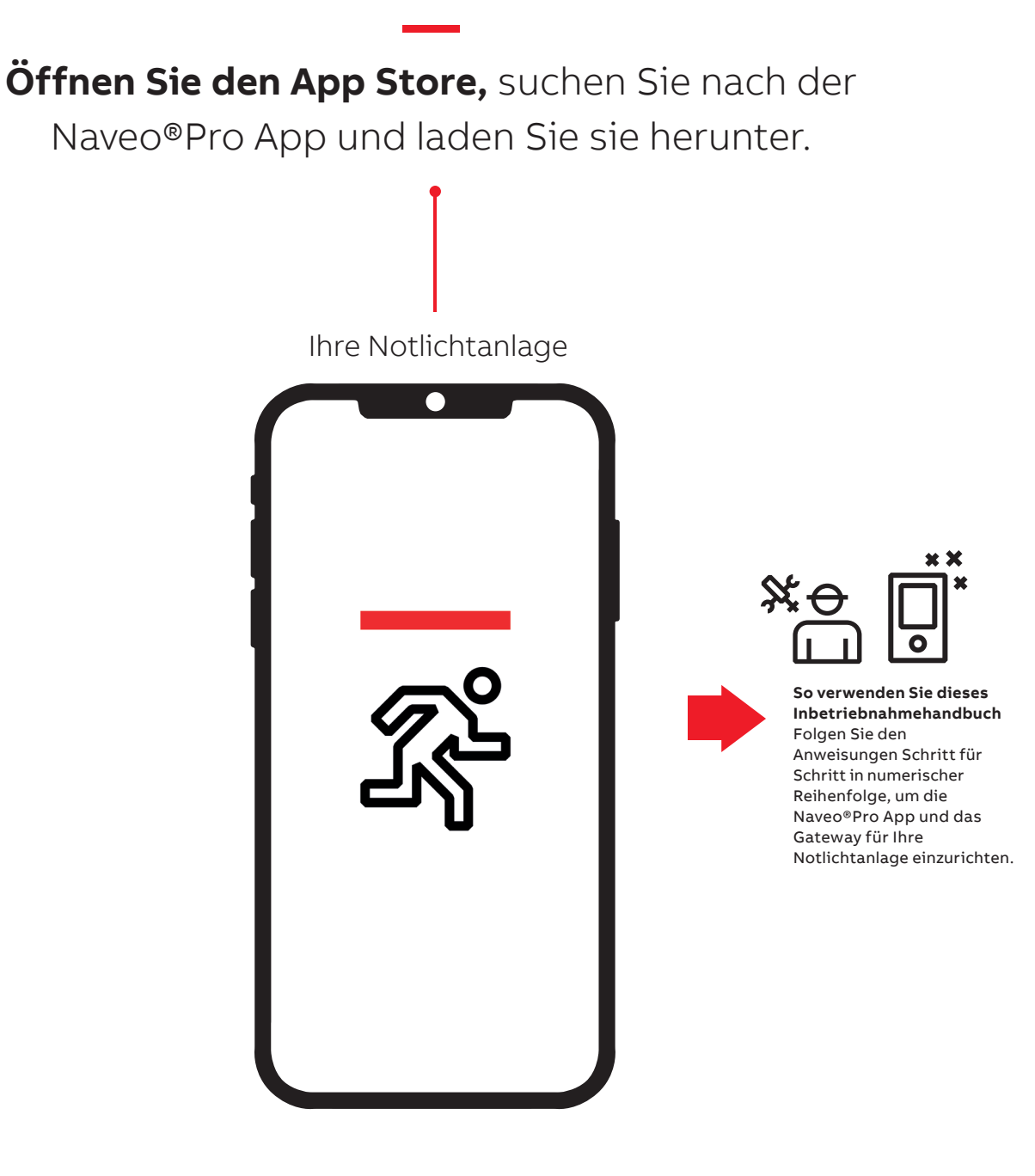

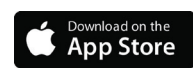

## **2. Konto erstellen**

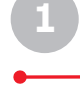

**—**

**Anmelden** Der erste angezeigte Bildschirm ist der Anmeldebildschirm. Auf dieser Seite können Sie sich bei Ihrem bestehenden Konto anmelden oder ein neues erstellen. Um ein Konto zu erstellen, tippen Sie auf "Registrieren".

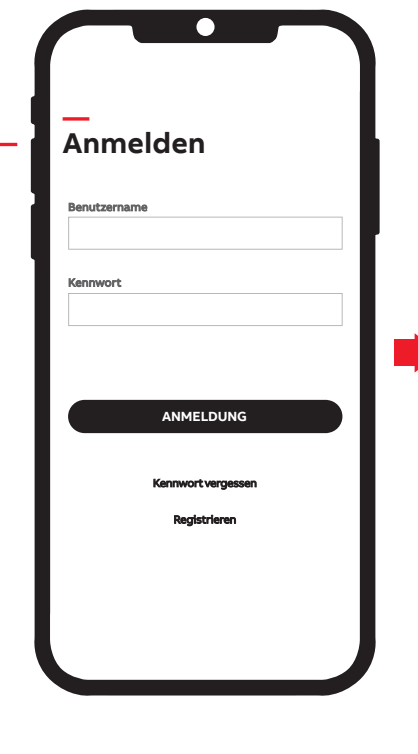

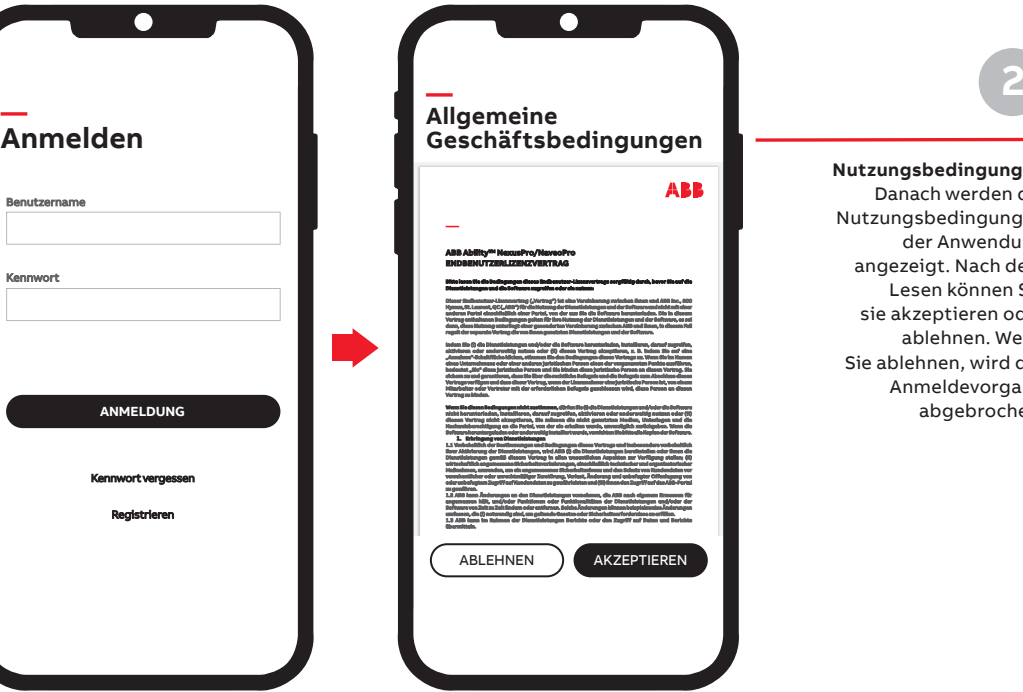

**Nutzungsbedingungen** Danach werden die Nutzungsbedingungen der Anwendung angezeigt. Nach dem Lesen können Sie sie akzeptieren oder ablehnen. Wenn Sie ablehnen, wird der Anmeldevorgang abgebrochen.

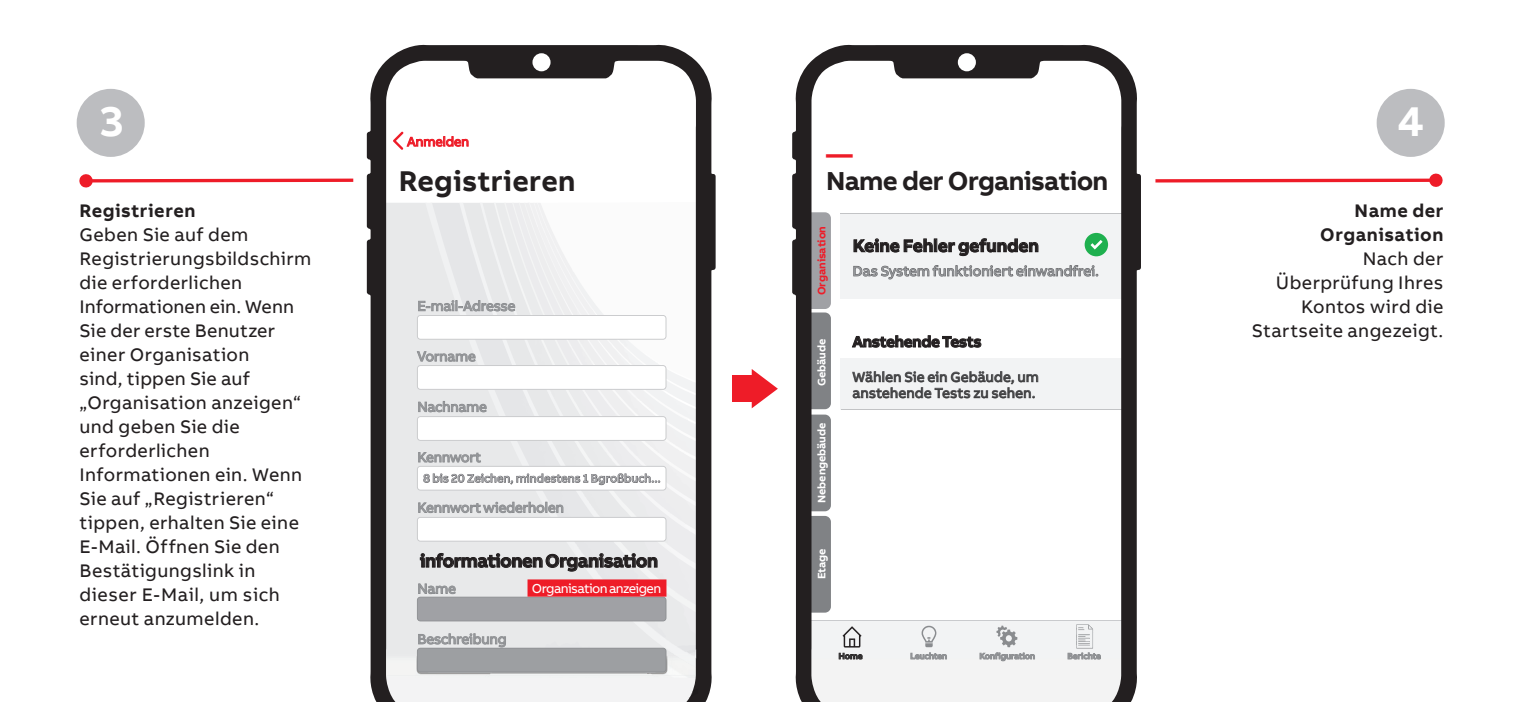

### **— 3. Gebäude der Organisation konfigurieren**

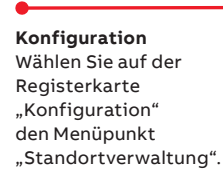

**1**

Hinweis: Wenn Sie eine bestimmte Ebene auswählen, werden nur die zu dieser Ebene gehörigen Leuchten angezeigt. Um die vollständige Liste der Leuchten anzuzeigen, wählen Sie die Organisation aus.

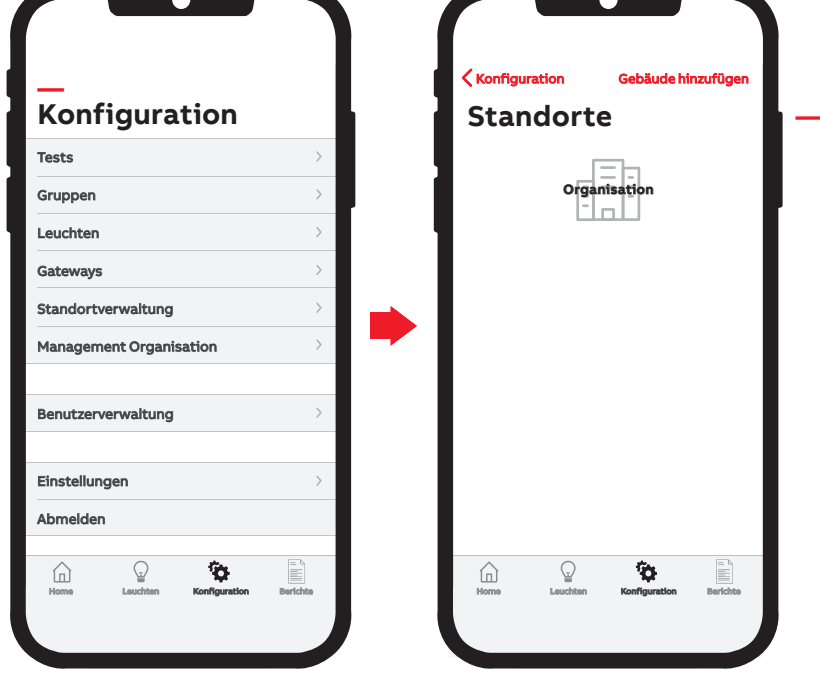

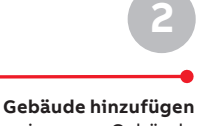

Um ein neues Gebäude hinzuzufügen, klicken Sie auf "Gebäude hinzufügen".

**Gebäude** Nehmen Sie die **3**

gewünschten Eingaben vor.

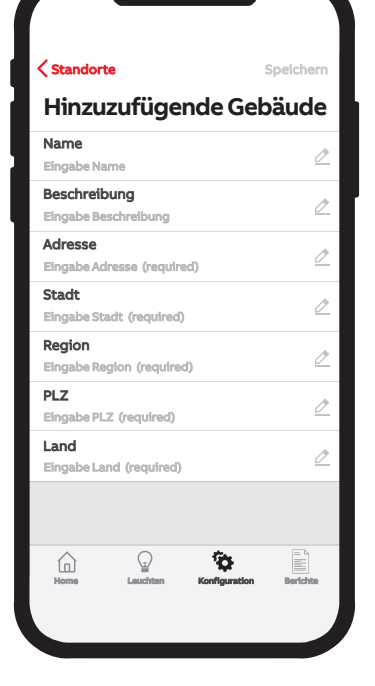

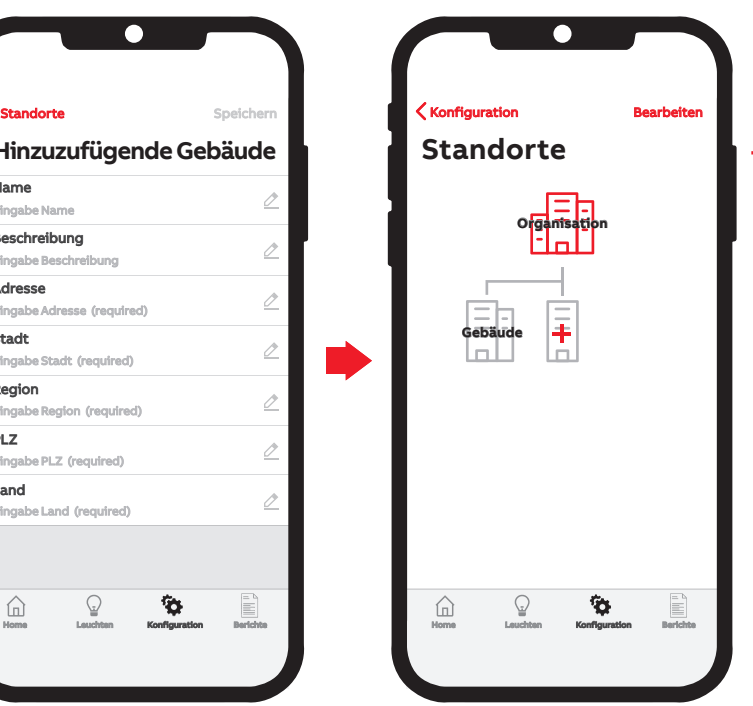

**Neuen Standort hinzufügen** Um einen neuen Standort hinzuzufügen, tippen Sie auf "Standort hinzufügen". **4**

### **3. Gebäude der Organisation konfigurieren**

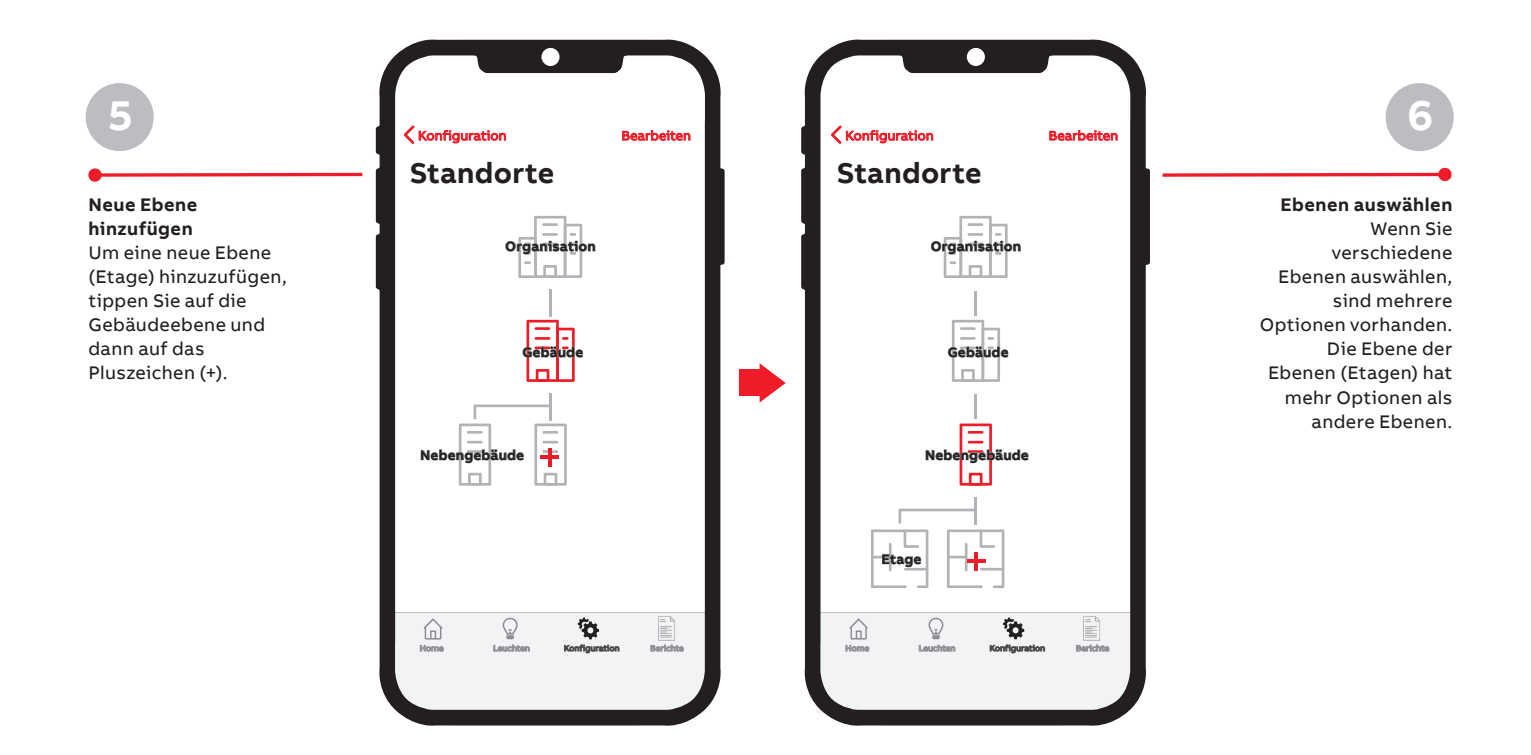

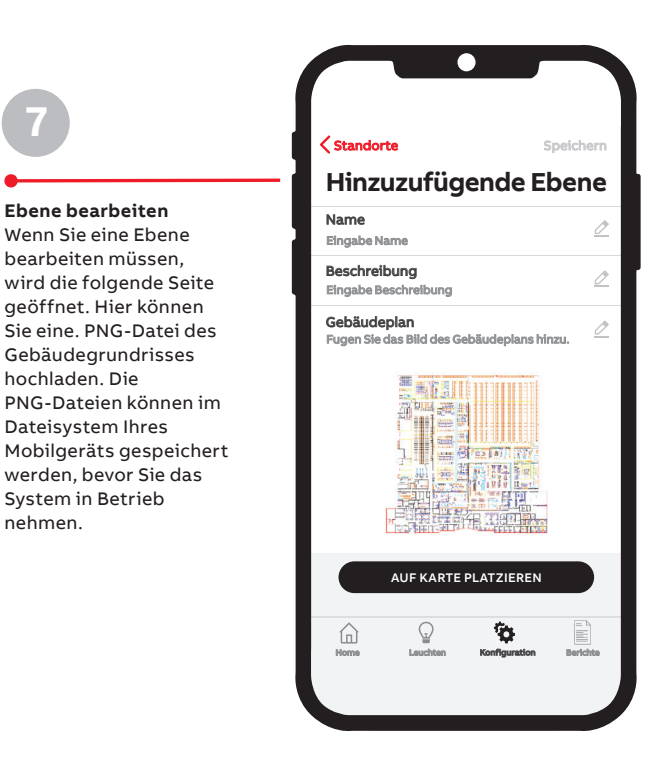

nehmen.

**7**

### **— 4. Gateway und Leuchten installieren**

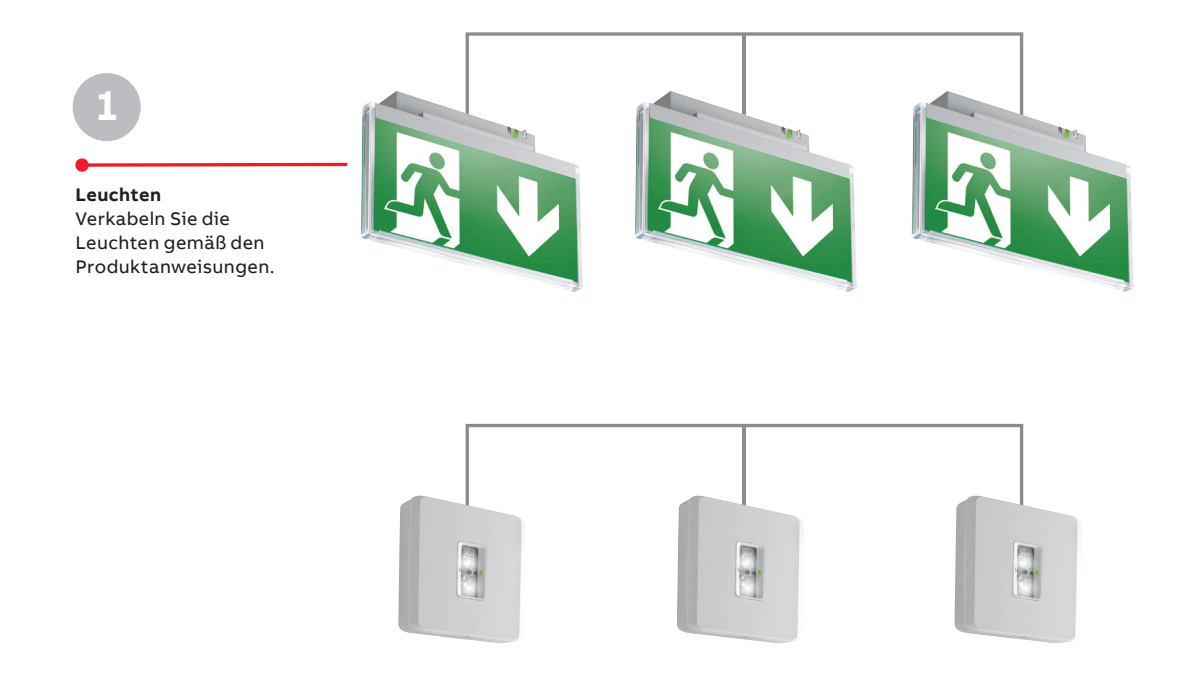

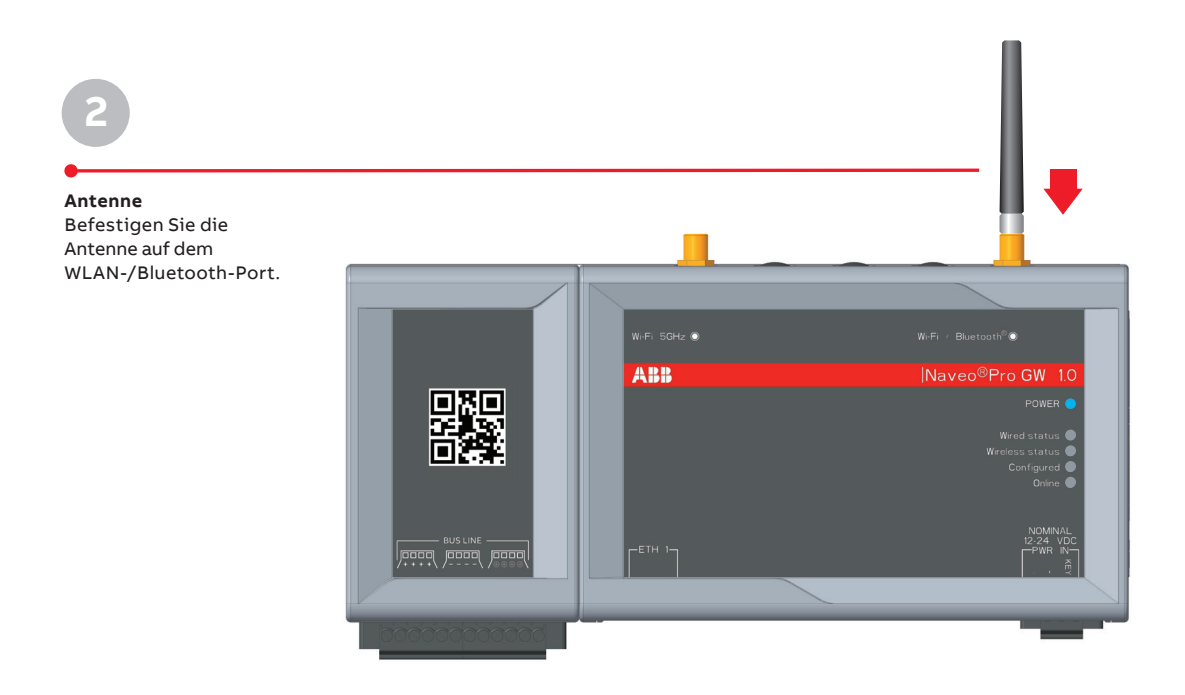

### **4. Gateway und Leuchten installieren**

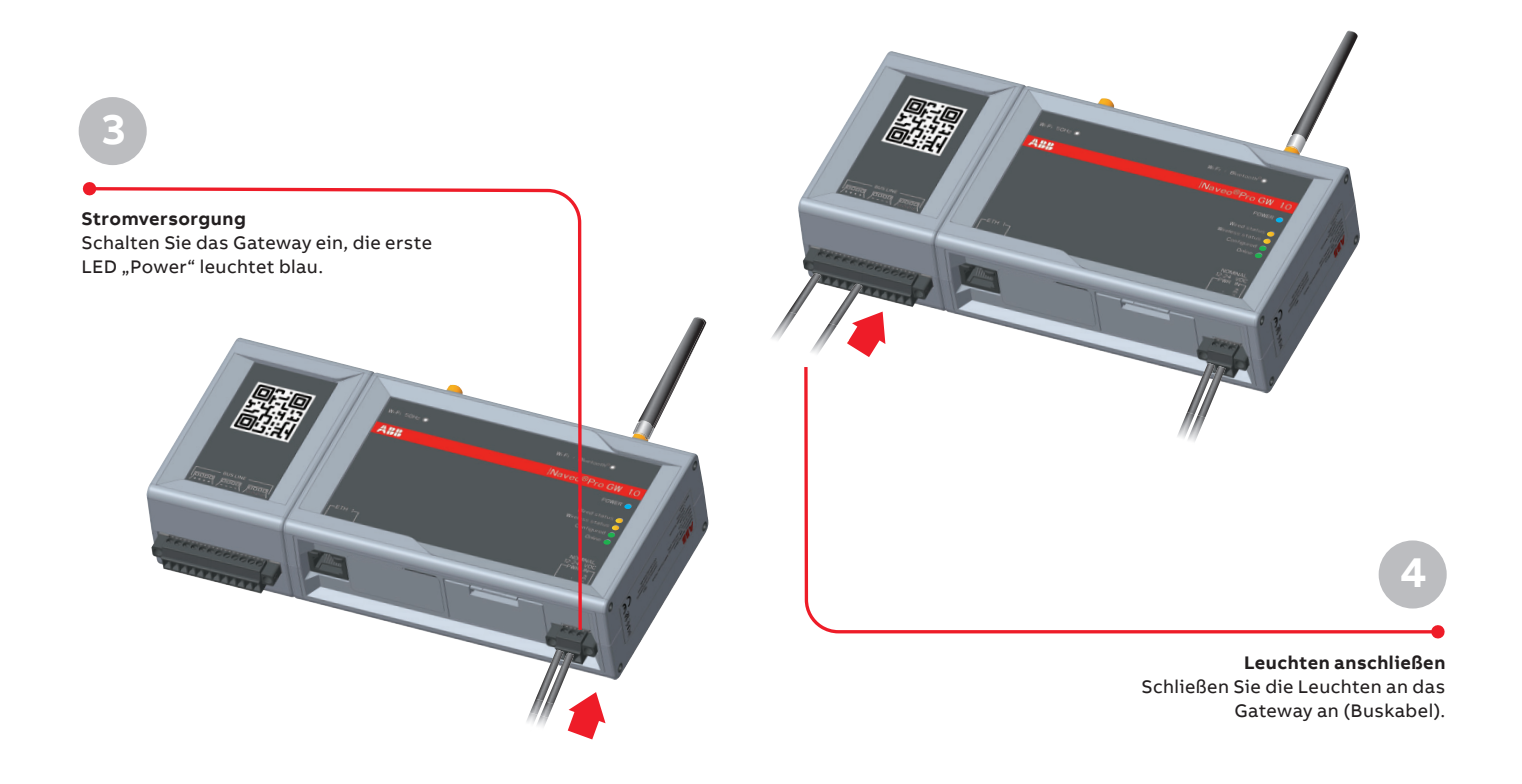

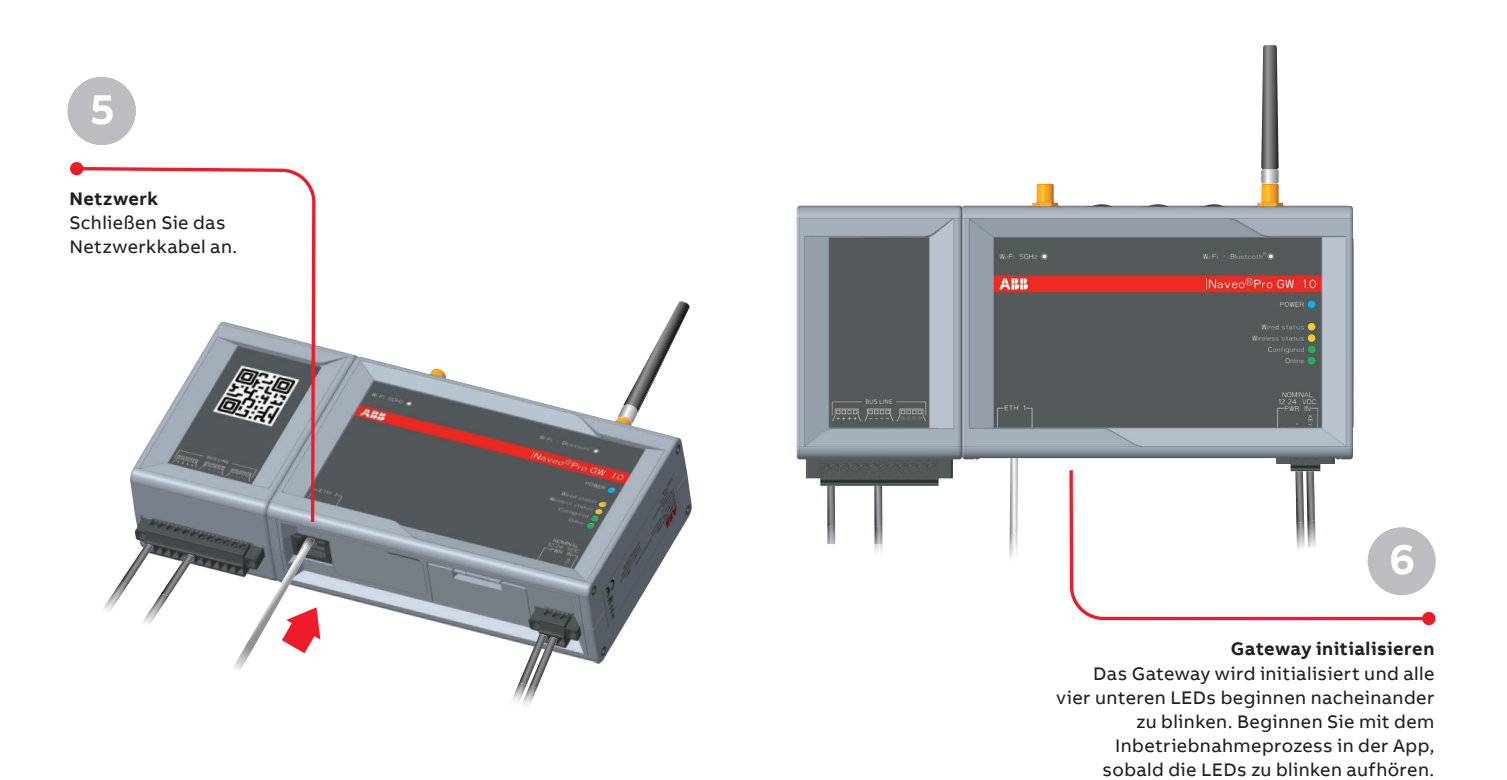

## **5. Gateway zum System hinzufügen**

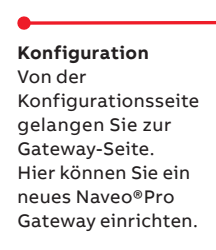

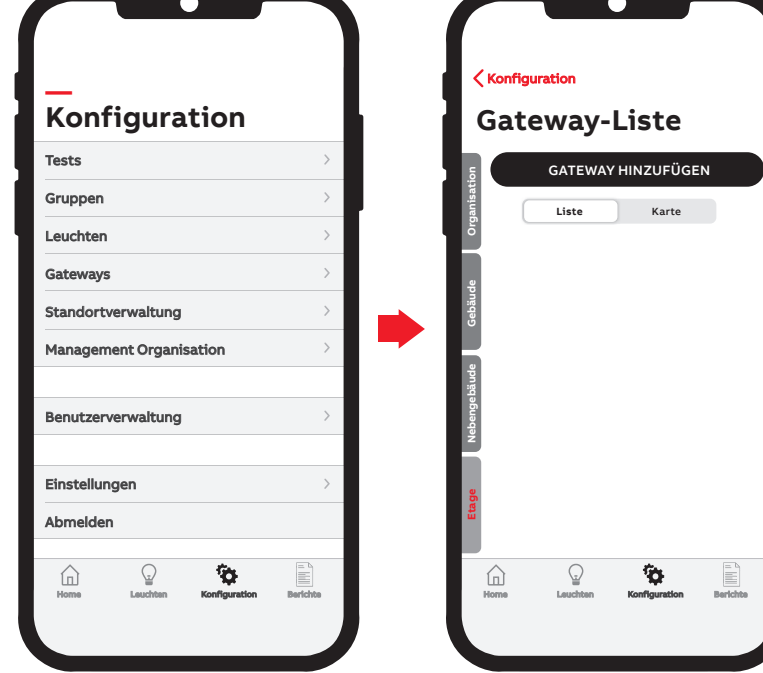

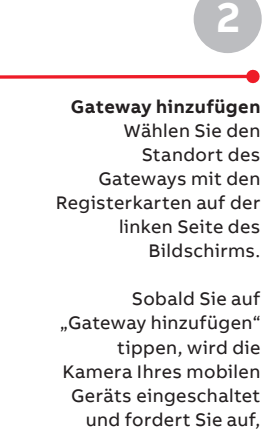

den QR-Code auf dem Gateway zu scannen.

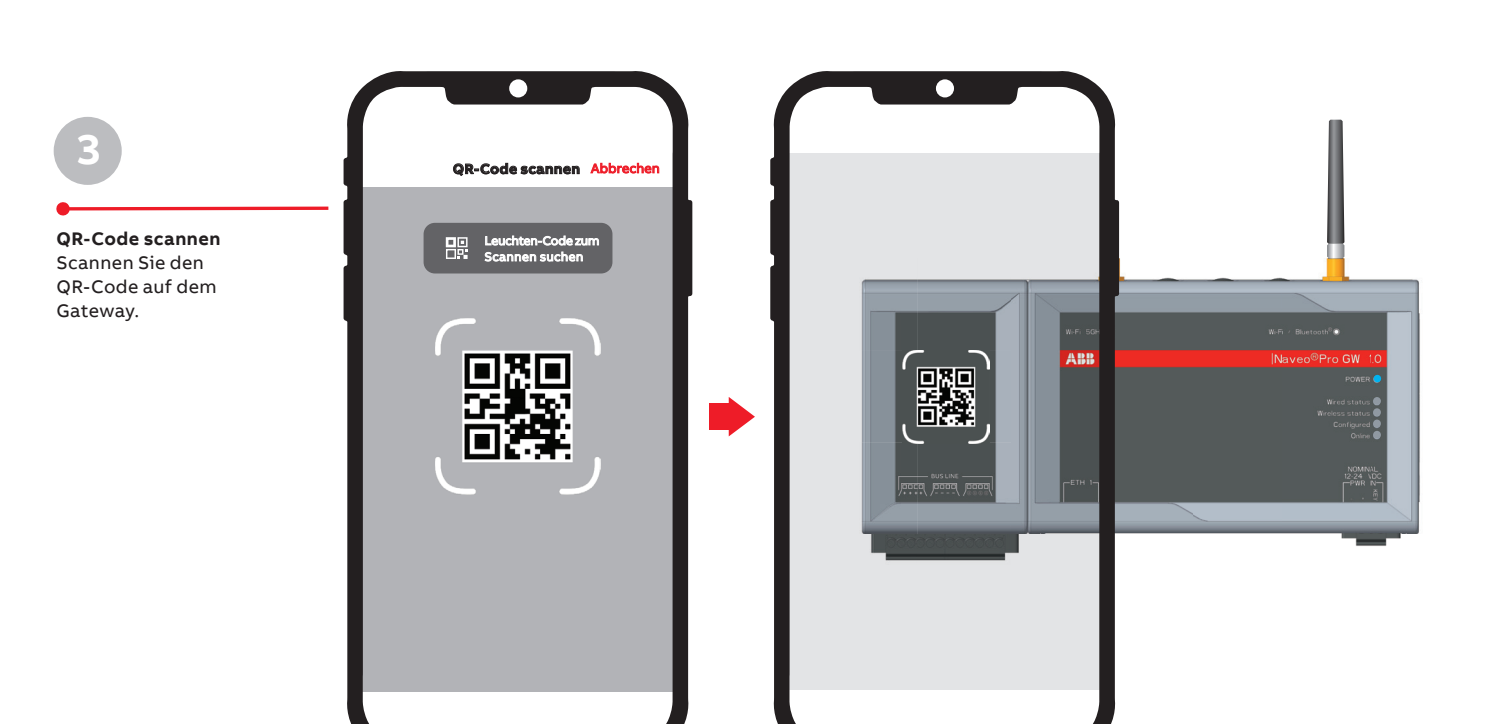

**—**

**1**

#### **5. Gateway zum System hinzufügen**

**—**

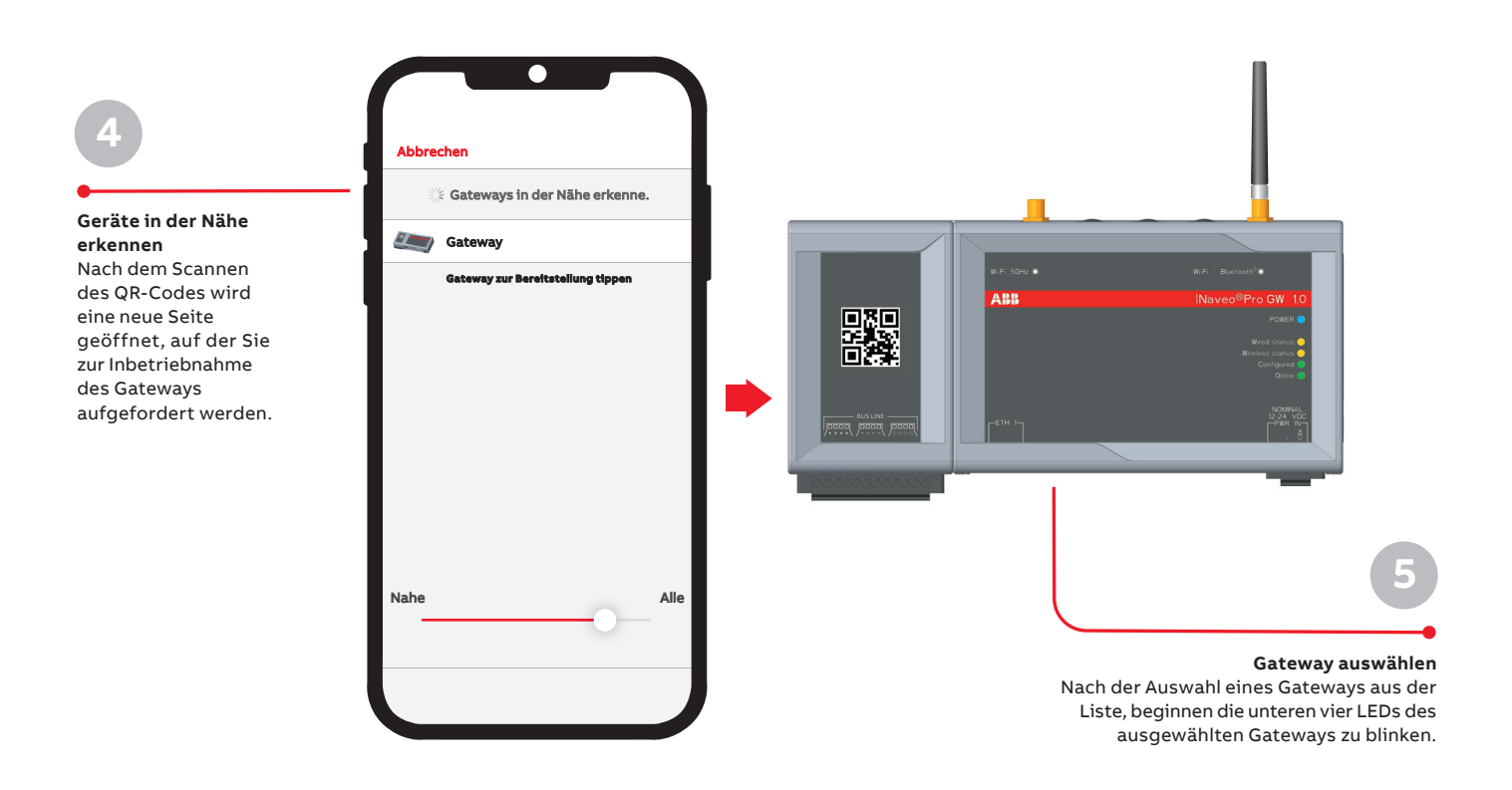

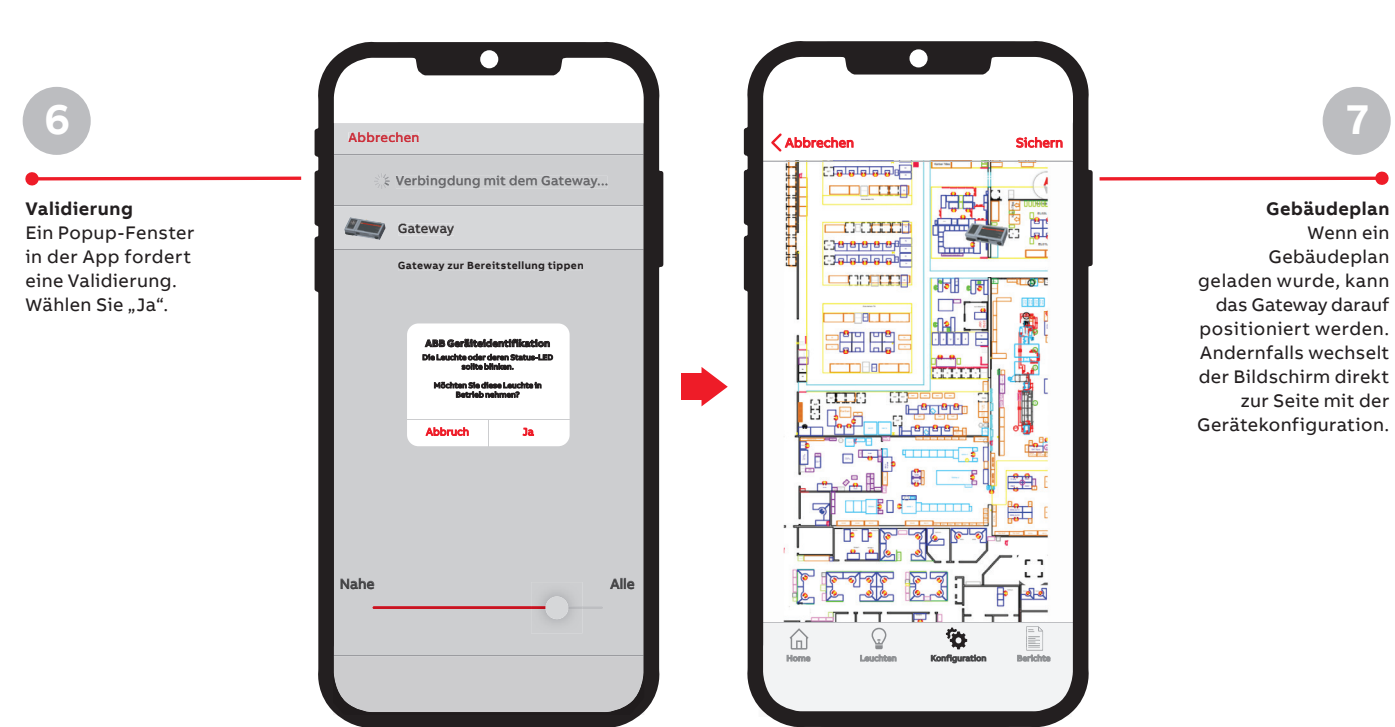

11

**7**

#### **5. Gateway zum System hinzufügen**

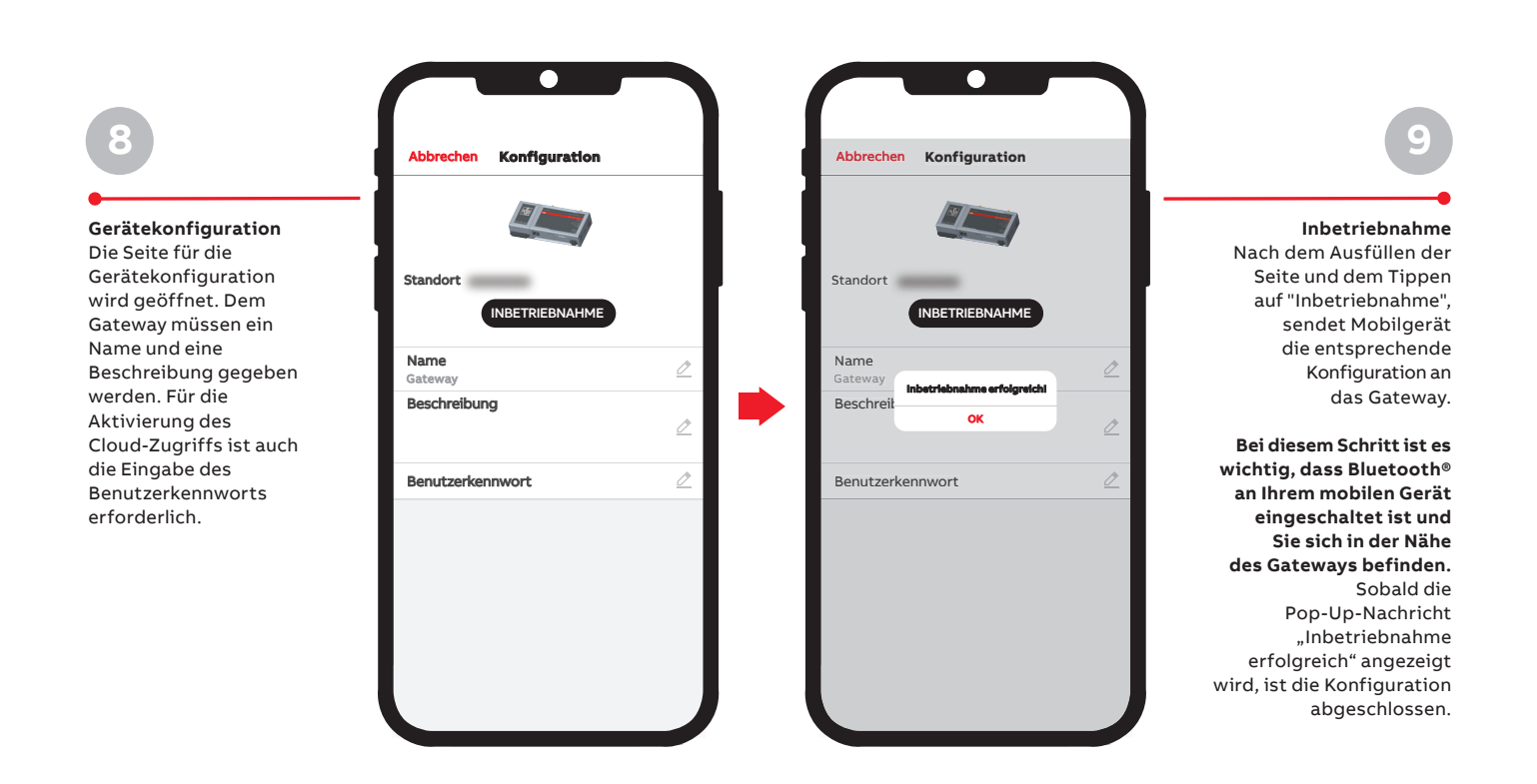

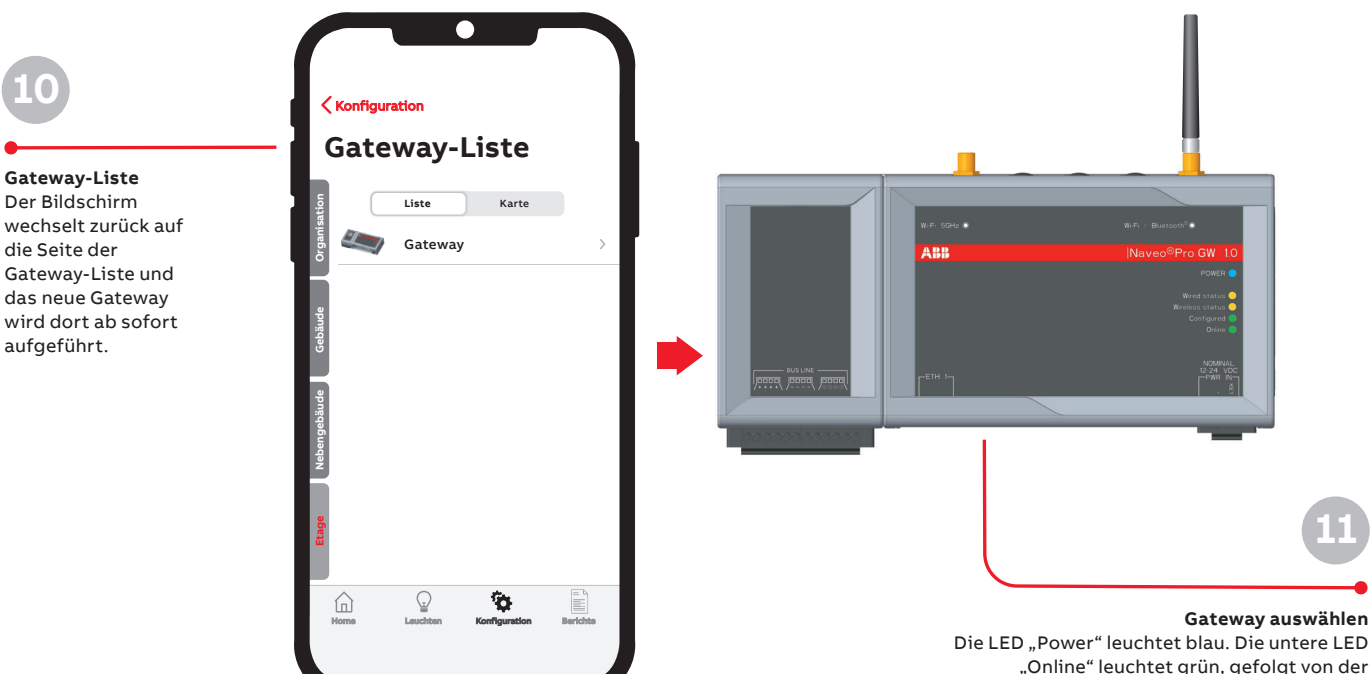

"Online" leuchtet grün, gefolgt von der anderen grünen LED "Configured" (Konfiguriert) und der orangen LED "Wired status" (Status Bus-Leuchten).

# Der Bildschirm die Seite der

### **— 6. Leuchten zum System hinzufügen**

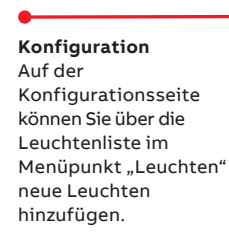

**1**

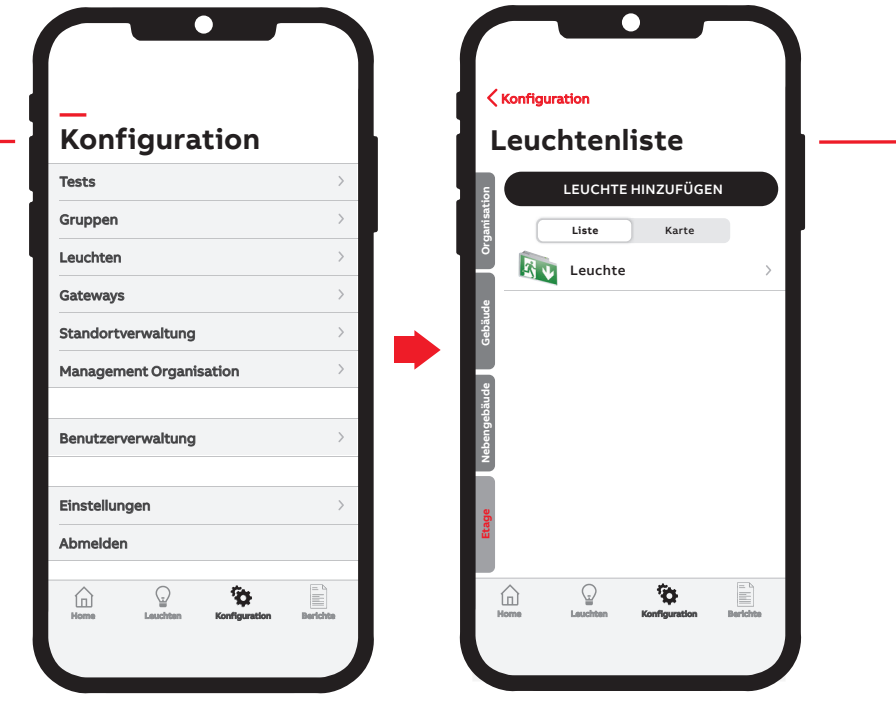

**Leuchtenliste** Wählen Sie die Ebene aus, auf der sich die Leuchte befindet. Sobald Sie auf "Leuchte hinzufügen" tippen, wird die Kamera Ihres mobilen Geräts eingeschaltet und fordert Sie auf, den QR-Code auf der Leuchte zu scannen.

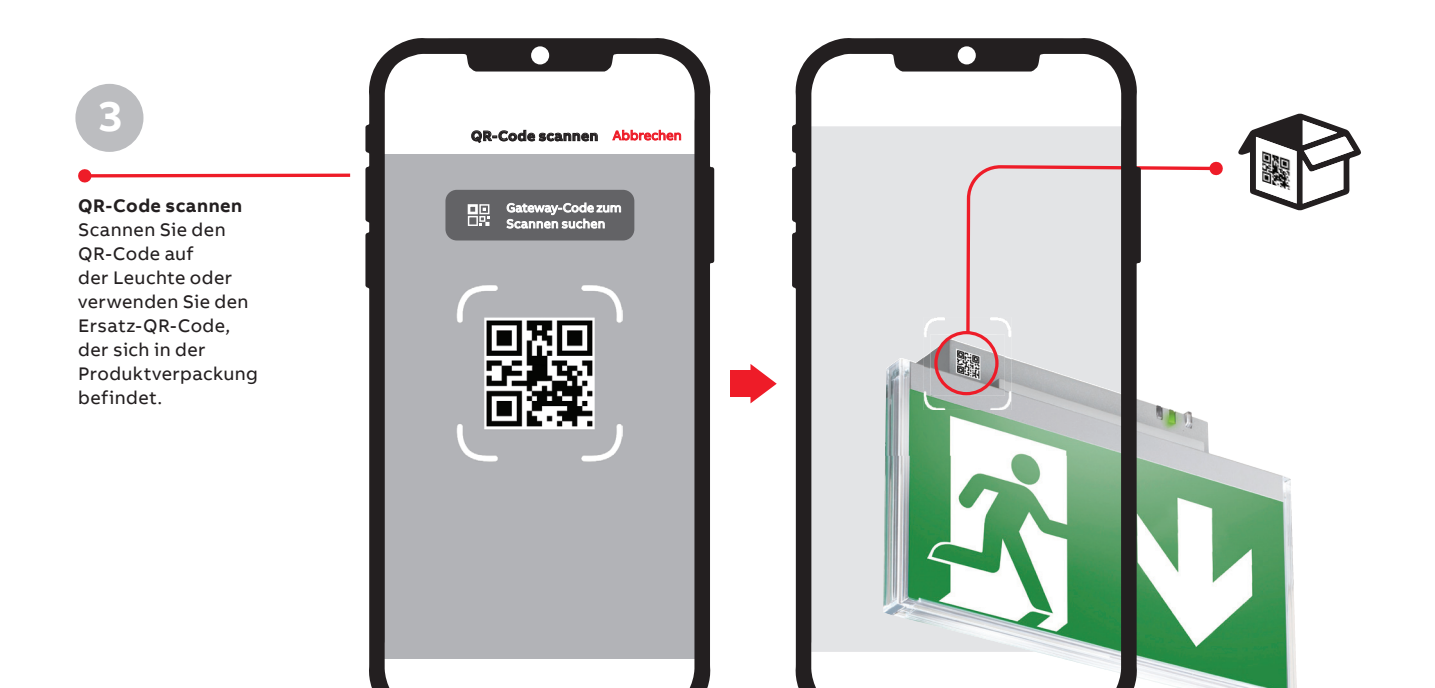

**2**

#### **6. Leuchten zum System hinzufügen**

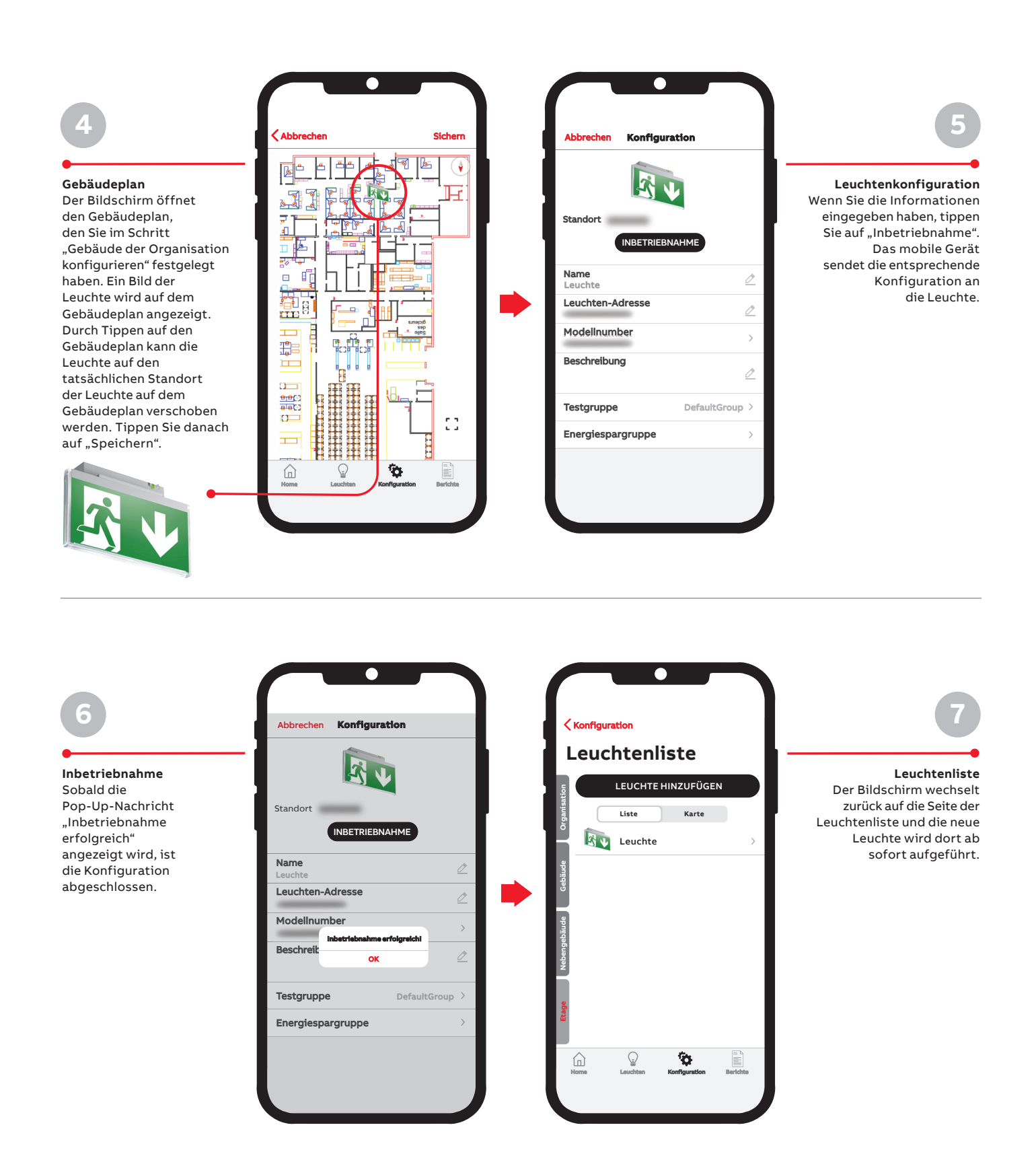

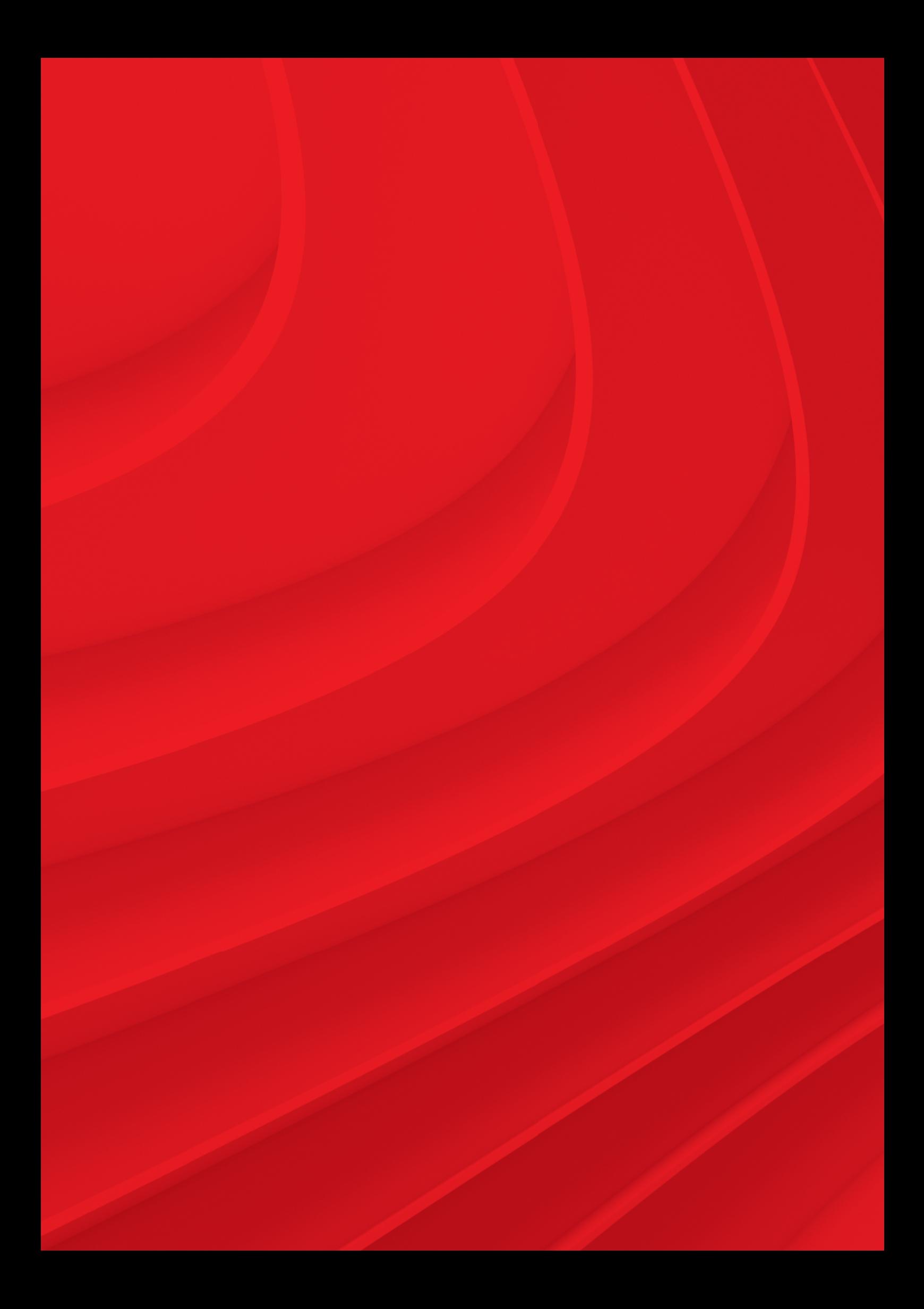

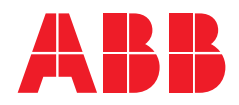

**abb.de/kaufel**